## 第八章 地方環境永續帳網路系統

本章說明本研究所開發之地方環境永續帳網路系統,藉由親合之介面以及便 利的網路線上操作環境,依循地方環境永續帳整體運作架構,分析規劃指標之數 值及規劃分配予各效率指標之預算比例,令地方環境永續帳可順利應用於實際案 例中。以協助決策者評估預算之運用使否符合地方環境永續的目標發揮預算運用 應有的效益並改善系統之實用性。本章將首先說明系統開發期間所應用的相關工 具,並依照地方環境永續帳整體架構依序說明系統開發的邏輯與考量,以及操作 程序。

8.1 使用工具

本系統主要以 Linux 工作站為開發平台,並以下列工具進行開發,以下分別 簡介各工具的功能及說明在本系統所擬滿足的功能需求:

- 1. 網路系統:本系統主要以 APACHE 網站伺服器(The Apache Software Foundation, 2004)架設本系統網站,並採用 XOOPS (XOOPS Official Site, 2004) 2.4 版作為系統主軸。
- 2. 開發程式:主要以本研究群所發展 Eblock 模組根據地方環境永續帳架構, 分別建立指標系統與預算分析系統,並以 PHP 程式語言(php, 2004)以及 JAVA SCRIPT(netscape devedge, 2004)程式語言編譯開發系統各項功能。
- $3.$  資料庫: 此部分以 MYSQL 資料庫伺服器(Mysql, 2004),分別建立地方環境 永續指標資料庫以及參照新竹市環保局會計室提供之預算資料,建立92及 93 年度之預算資料庫,並於後續以 PHP 程式應用 SQL 資料庫語法建立本研 究相關資料、查詢、輸入、編輯等功能。
- 4. 資料處理:由於本研究初期主要是以 EXCEL 建立指標資料,而新竹市環保局 會計室提供之預算資料亦以 EXCEL 編制,為簡化資料處理困難度以及資料 處理的時間,本系統乃採用 EXCEL PARSER 程式(ABC, 2004)進行本研究相 關資料處理。
- 5. 資訊分析:除了以 PHP 撰寫表單程式,並採用 JPGRAPH(JpGraph, 2004)分析 圖繪製程式,可用以顯示指標達成率等相關資訊以及預算分配結果,並可 以雷達圖、柱狀圖、圓餅圖等顯示。
- 6. 圖片:為使本系統提供之介面較親和除了上述系統功能需能夠順暢運作之 外,亦需要一些美工畫面的處理。因此本系統整合 FIREWORK(micromedia, 2004)之影像製作,依照系統需求設計各種圖示及圖片。
- 8.2 系統架構

圖 8.1 為地方環境永續帳網路系統架構主要分為前端使用者操作介面,以及 後端程式及資料庫之資料處理以及分析,大致說明如下:

1. 前端使用者介面:圖中顯示使用者介面包含指標及預算相關操作介面以及指標 與預算綜合分析操作介面(指標與預算相關操作設定請參 8.4 及 8.5 節說明)。 此部分主要提供使用針對指標及預算資料查詢編輯設定經由後端程式資料庫 統計計算處理後提供使用者完整的統計分析資料以及分析圖。

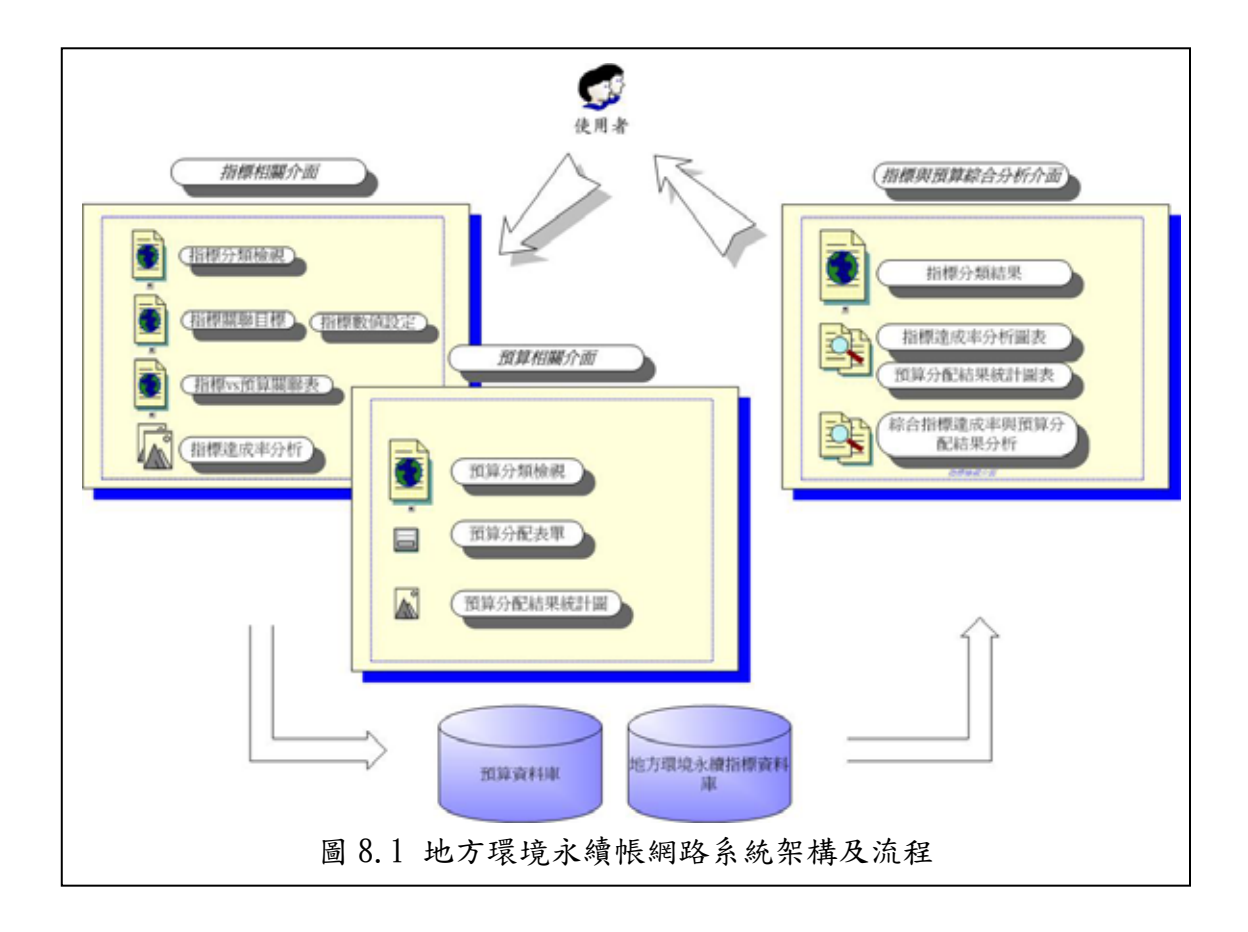

2. 後端資料庫及程式處理:此部分主要承接前端使用者對資料的需求經由程式運 作計算後回傳至前端資料分析介面提供使用者進一步分析。如表 8.1 為本系統 採 MYSQL 資料庫因器所建立之資料庫結構,主要分為指標資料庫及預算資料 庫,各資料庫內容及資料表用途請參表中用途說明。

| 資料庫名稱           | 資料表名稱             | 用途定義                |
|-----------------|-------------------|---------------------|
| 指標資料庫<br>sdi    | Sdi               | 地方環境 SDIs           |
|                 | sdi92             | 92年地方環境 SDIs 數值資料   |
|                 | sdi91             | 91年地方環境 SDIs 數值資料   |
|                 | sdi_set92         | 92年指標與目標關聯表         |
|                 | sdi_set91         | 91 年指標與目標關聯表        |
|                 | new92             | 92 年新增地方環境 SDIs 暫存表 |
|                 | new91             | 91 年新增地方環境 SDIs 暫存表 |
| 預算資料庫<br>hccepb | Cost              | 預算資料總表              |
|                 | cost93            | 93年預算資料             |
|                 | cost92            | 92年預算資料             |
|                 | $1$ sdi_cost $93$ | 93年預算分配結果           |
|                 | lsdi_cost92'      | 92年預算分配結果           |
|                 | new_lsdi_cost93   | 93年新增效率指標預算分配暫存表    |
|                 | new_lsdi_cost92   | 92年新增效率指標預算分配暫存表    |
|                 | pvc93             | 93年預算資料排序處理編碼       |
|                 | pvc92             | 92年預算資料排序處理編碼       |

表 8.1 地方環境永續帳網路系統資料庫架構

## 8.3 系統首頁

圖 8.3 為本系統之首頁依照地方環境永續帳架構可依序分為三個部份:

- 1. 中頁:這個部份分別說明本研究整理與新竹市環保局相關之願景與總目標。由 於新竹市地區尚未開始推動永續發展工作,因此這部份的資料亦尚未經過廣泛 的計論,目前僅暫列於系統中,以供參考。
- 2. 左頁:左頁部份包含指標資料檢視入口,以及指標分類檢視設定,依照業務職 掌、性質以及 DSR、SWOT 等四種資料檢視方式。此部份之設定可一併變更預算 資料檢視分類方式。
- 3. 右頁:此部份資料分類檢視方式與左頁相同。

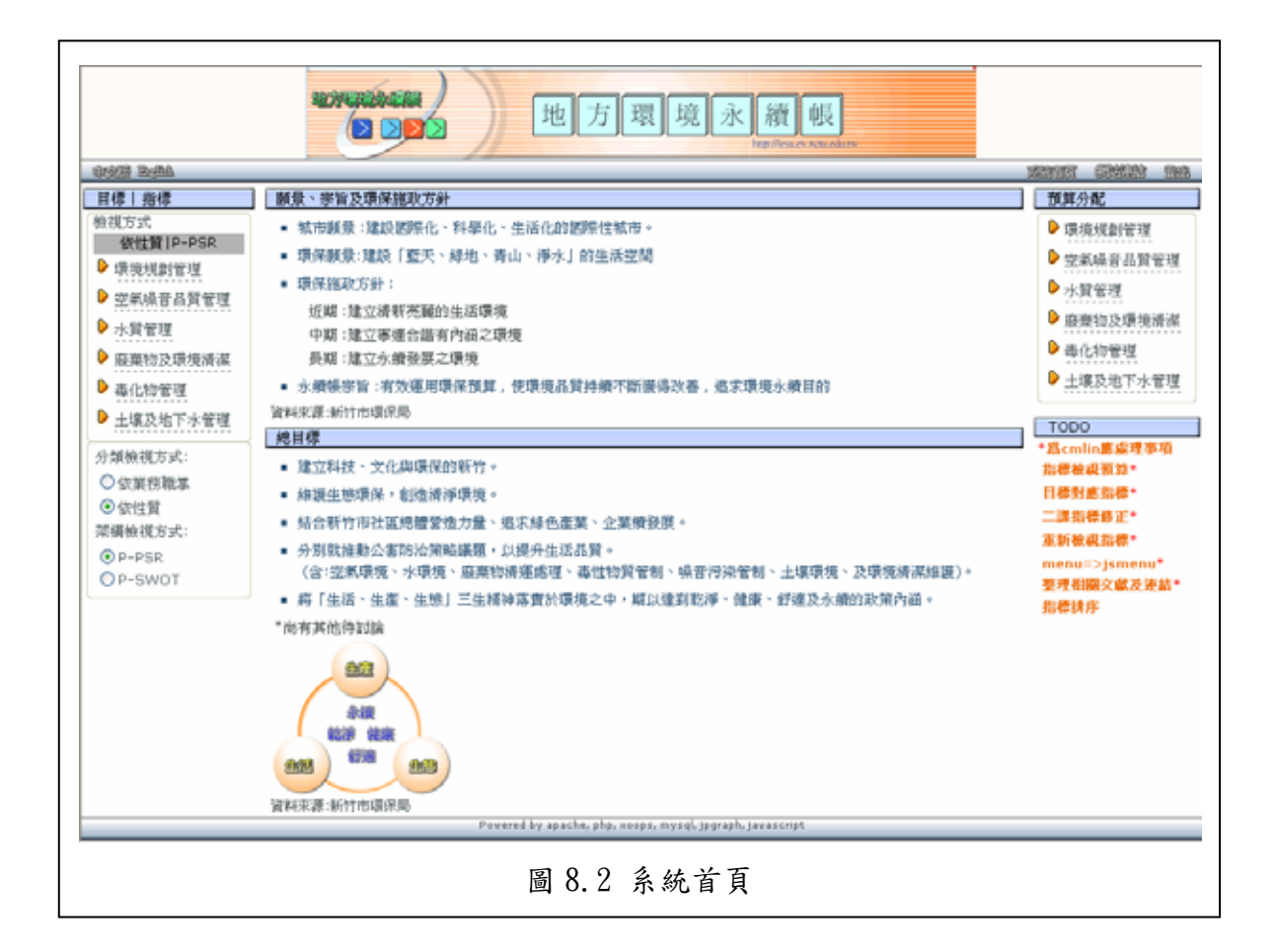

## 8.4 指標相關操作及設定

包含目標設定,說明,指標檢視方式,排序,繪製分析圖

 指標操作設定可圖 8.2 左方選擇分類後進入該分類畫面,並如圖 8.3 左方所 示依序操作大致說明如下:

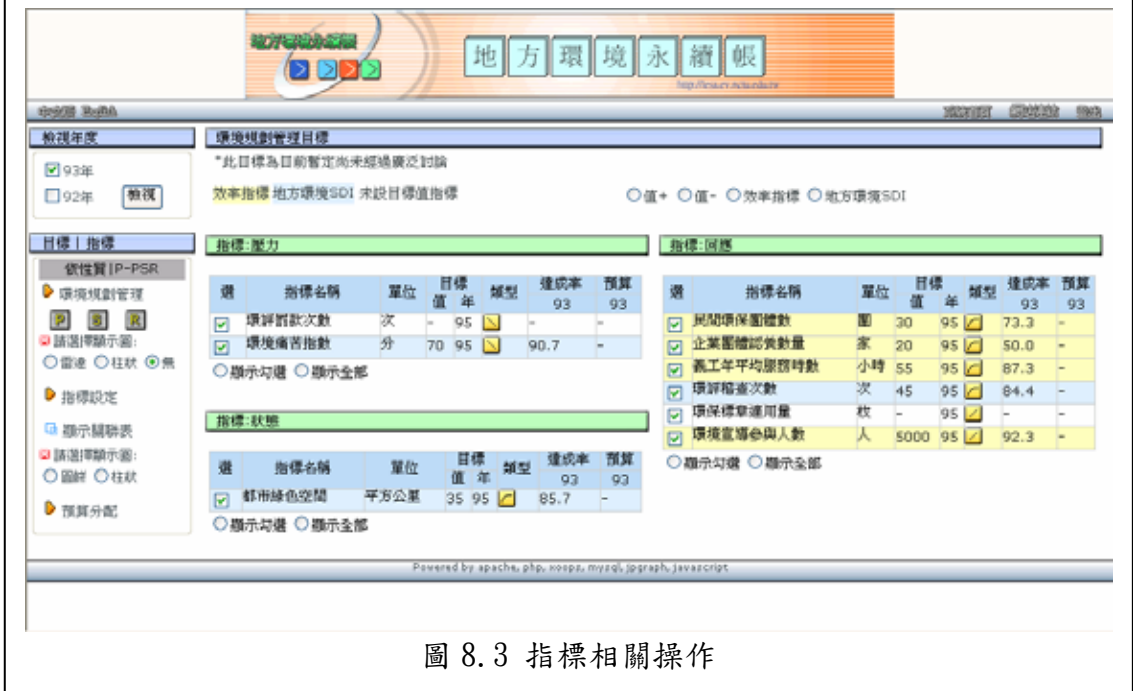

- 1. 檢視年度:根據本研究目前取得之資料年度予以選擇、檢視指標資料目前於 指標部份提供 91 年度及 92 年度之指標數據。
- 2. 顯示方式:顯示部分包含下列三種:
	- (1)排序:圖 8.3 中指標可依照達成率之數值分別以升冪(值+)或是降冪(值 -)的方式檢視,以比較各指標改善成果之優劣(後續亦將依照指標重要 性由使用者自行設定並排序之目前開發中)的呈現方式。
	- (2)類型:為使各指標之類型便於分辨以利分析,如圖 8.3 所示本系統分別 將效率指標以黃色區塊顯示, LESDI 以藍色區塊顯示, 以及將尚未設定 目標值之指標以白色區塊顯示。
	- (3)檢視欲分析之指標:指標除了能夠依照上述分別檢視之外,亦可依照指 標型態分別檢視效率指標以及 LESDI(後續將納入參考指標)。此外,亦 可自由勾選欲分析之指標進一步檢視或是繪製分析圖(將於後續說明)。
	- (4)其他資料說明:為節省系統顯示資料空間,各指標之詳細定義及意涵資 料來源等相關資訊,可經由點選方式產生 POPUP 小視窗,顯示這部分的 詳細資料。
- 3. 指標各項設定:
	- (1)指標與目標關聯:如圖 8.4 所示,此部份主要用於與目標建立關聯以評 量指標改善情況是否朝符合目標,由於指標具有多目標性故本研究允許 各指標可同時關聯多個目標。
	- (2)輸入指標數值及規劃目標年及目標值:如圖輸入指標之數值以及目標年 目標值,本系統將據以計算指標只達成率以供評估環境永續性的成長情 況。
	- (3)指標類型:各 LESDI 依照各指標數值與永續性程度變化之關係,共可分 為七種指標與永續性程度之變化趨勢,可分別設定型 A 2 、型 B C 、型  $\overline{C}$  ,  $\overline{D}$   $\overline{D}$  ,  $\overline{D}$   $\overline{D}$  ,  $\overline{D}$   $\overline{D}$  ,  $\overline{D}$   $\overline{D}$  ,  $\overline{D}$   $\overline{D}$  ,  $\overline{D}$   $\overline{D}$  ,  $\overline{D}$   $\overline{D}$  ,  $\overline{D}$   $\overline{D}$  ,  $\overline{D}$   $\overline{D}$  ,  $\overline{D}$   $\overline{D}$  ,  $\overline{D}$
	- (4)依性質與依業務執掌分類:由圖根據指標所屬環境性質以及環保局相關 業務之單位分別設定之。
	- (5)DSR 與 SWOT 分類:由於 DSR 為根據對環境的行為將指標予以分類,各年 的指標設定將固定。而 SWOT 分類概念考量到各個年度之環境特色、背 景、預算與改善資源等可能會有不同的改變,故此部分可逐年分別設定。
	- (6)設定效率指標:如圖所示部分指標可能具有綜合性及重複性,為減少評 估指標改善與預算運用的複雜性,不宜與此類指標直接建立關聯,進而 提出效率指標分別予以設定。

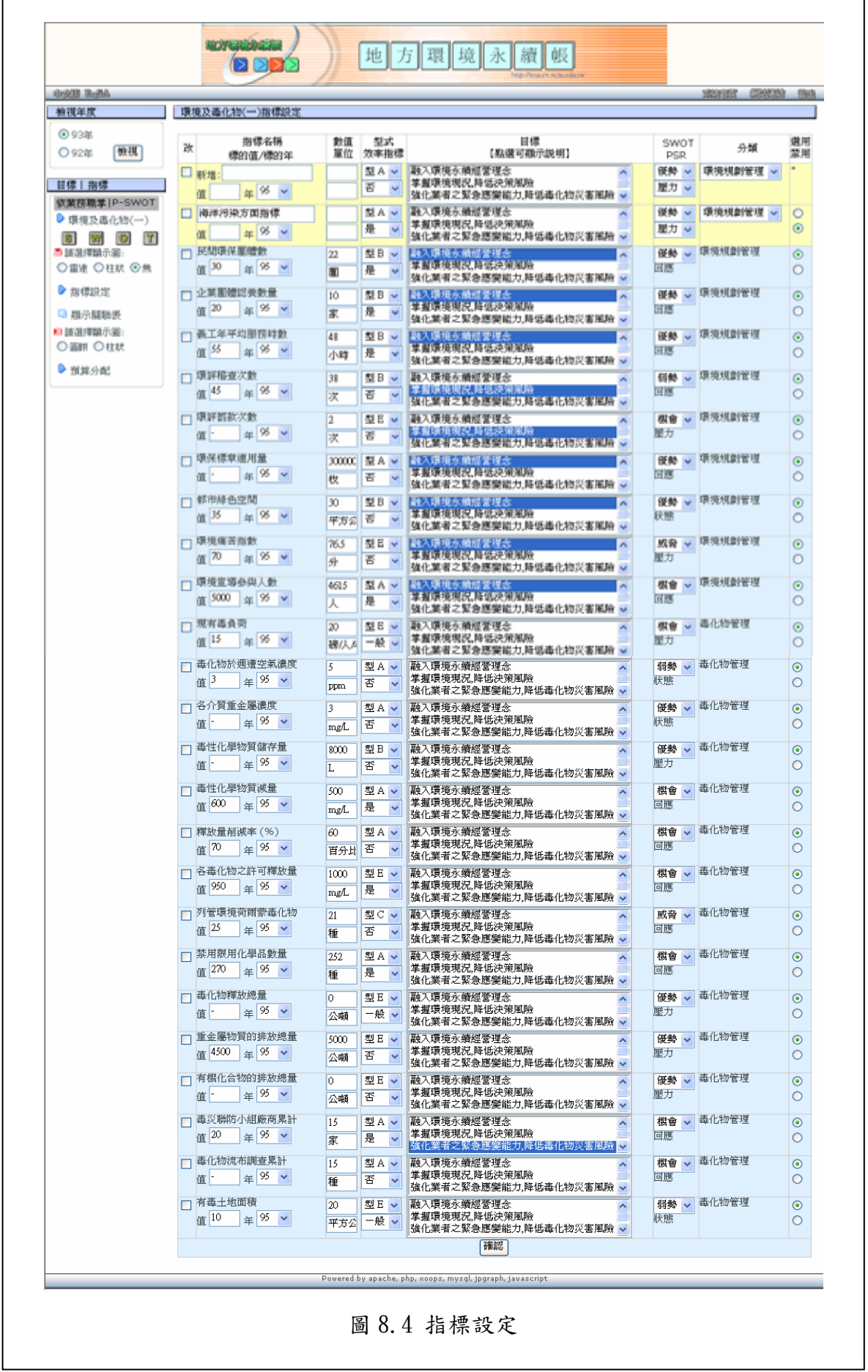

指標達成率分析圖:如圖 8.5 及 8.6 所示分別點選繪製雷達及柱狀分析圖功 能,依照目前指標分類檢視方式及指標編號對照表,綜合顯示以供後續分 析。

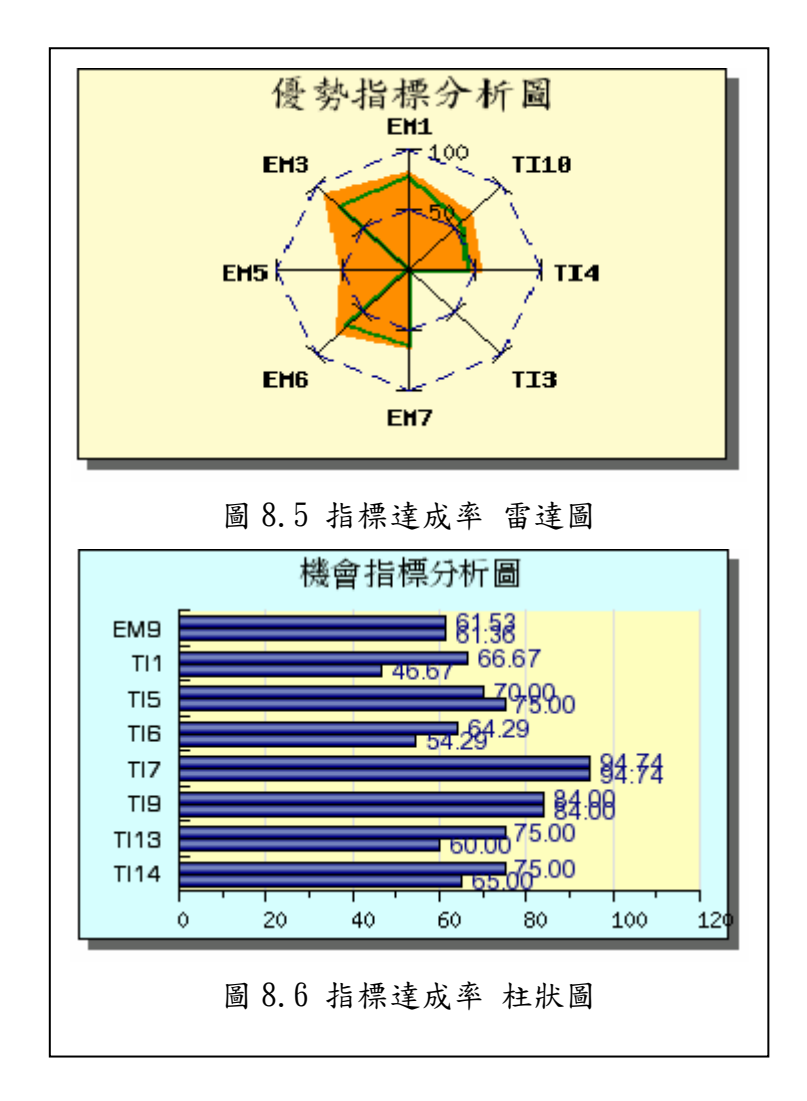

- 8.5 預算相關操作及設定
	- 1. 選擇預算資料子單位及年度:根據本研究取得之預算資料,選擇預算主管單 位以及資料年度之後,檢視該分類之預算資料。
	- 2. 分配預算:依照地方環境永續帳之預算分配概念,點選各筆預算金額將產生 該年度該筆預算之效率指標預算分配界面,分別評估分配比例分配予預算。
	- 3. 分配結果統計:分配結果統計的方式分別以比重圖以及柱狀圖呈現。比重圖 依照各個年度提供分析各效率指標預算分配情況。柱狀圖則提供各子單位 依照年度分別或是合併分析預算分配情況。

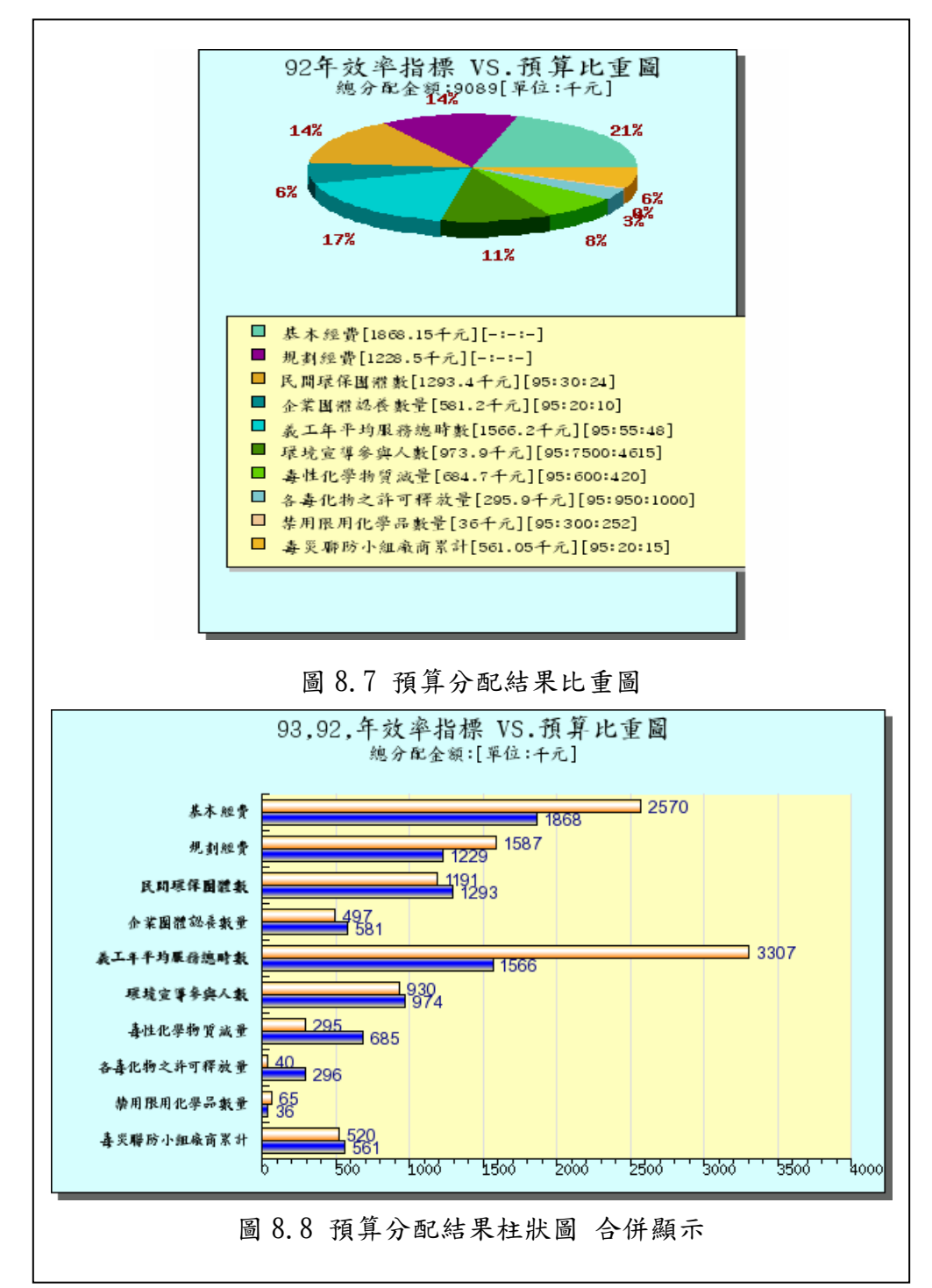